# **Remote Setting via iSolarCloud**

#### *Disclaimer*

*The material in this document has been prepared by Sungrow Power Supply Co. Ltd. and is intended as a guideline to assist solar installers for troubleshooting. It is not a statement or advice on any of the Electrical or Solar Industry standards or guidelines. Please observe all OH&S regulations when working on Sungrow equipment.*

**Applicability: Sungrow Crystal G2 Series, Three Phase Residential and CX range, Single-Phase Hybrid Range (SH5K-20/30 only), Three-Phase Hybrid Range**

### **Communication Device Requirements:**

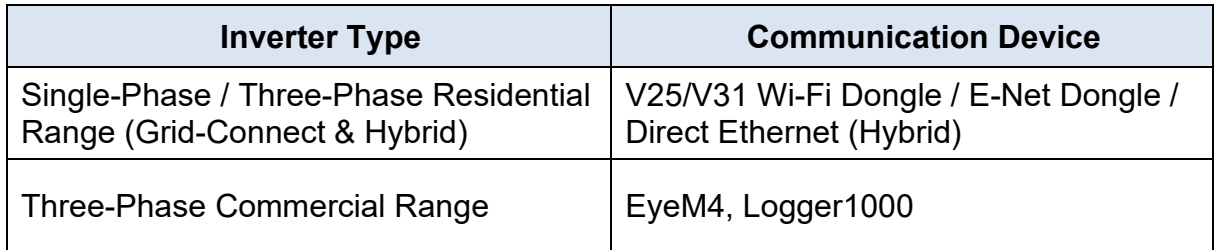

Table 1: Communication Device Requirements

The new iSolarCloud now allows installers to view and update settings remotely at a click of a button. This feature allows users to save time by avoiding the need to go to site to change just a few settings.

Hence, this document will cover the steps required to successfully view and update the settings on the inverter using the online web portal.

# **Introduction:**

The **Settings** feature option can be found in the main menu under "**Advanced**". Selecting it will allow the user to search for the plant which needs to be checked or updated.

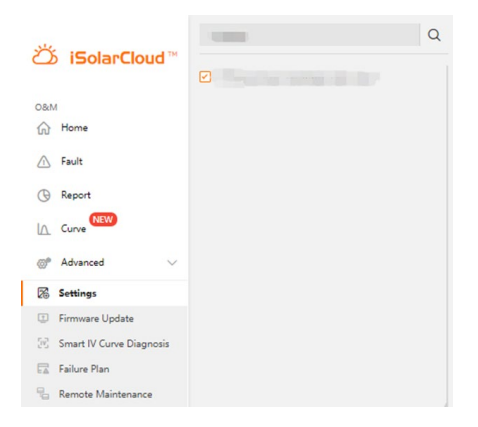

Figure 1 Settings & Plant Search

On selecting the plant, the relevant device and type can be selected on the right. Please use the following guide with respect to Figure 2 to locate the inverters:

- Grid-Connected Inverters **Inverter**
- Hybrid Inverters **Energy Storage System**

| Inverter<br>$\sim$    | Device Model<br>$\sim$ |              | Country/Regi v | Grid Frequency V | Device S/N         | Q                       |
|-----------------------|------------------------|--------------|----------------|------------------|--------------------|-------------------------|
| Inverter              |                        |              |                |                  |                    | Initial Grid Connection |
| Energy Storage System | evice<br>lame          | Initial Grid | Device S/N     | Device<br>Model  | Country/Re<br>gion | Grid<br>Frequency       |
| Data Logger           |                        |              |                |                  |                    |                         |

Figure 2 Device Type

Once the type has been selected, the relevant device must be selected in order to proceed further.

The Settings feature on iSolarCloud has three main parameter menus (Figure 3):

• **Initial Grid Connection**

UNGRØW

- **Common Parameter Setting**
- **Advanced Parameter Setting**

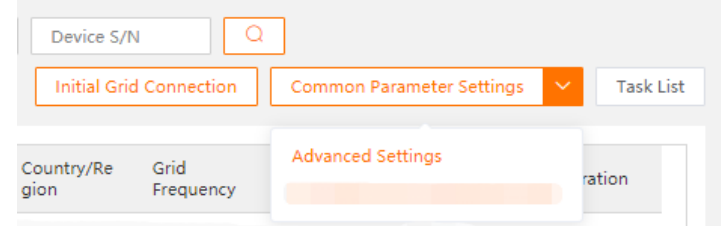

Figure 3 Parameter Menus

**Initial grid connection** allows the inverter to be initialised by setting the country setting whereas each of the **parameter settings** can be used to successfully view and change general settings on the inverter. The information available under these settings can vary depending on the model of the inverter.

## **Viewing the Settings:**

Before any settings can be changed, it is important to know the existing set values. This can be done using the "**Inverter Parameter Query**" option under **Operation**  (Figure 4).

The first two options under operation correspond to common and advanced parameter query respectively and the clock symbol can be used to check the task history and status for that specific device.

| Settings |                                                                       |                    |                          |            |                       |                        |                                |                              |                                                |                                  |  |
|----------|-----------------------------------------------------------------------|--------------------|--------------------------|------------|-----------------------|------------------------|--------------------------------|------------------------------|------------------------------------------------|----------------------------------|--|
| Inverter | $\checkmark$                                                          | Device Model       | Country/Regi v<br>$\sim$ |            | Grid Frequency $\vee$ | Device S/N             | $\alpha$                       |                              |                                                |                                  |  |
|          |                                                                       |                    |                          |            |                       |                        | <b>Initial Grid Connection</b> |                              | <b>Common Parameter Settings</b>               | <b>Task List</b><br>$\checkmark$ |  |
| ☑        | Plant Name                                                            | Device<br>Name     | <b>Initial Grid</b>      | Device S/N | Device<br>Model       | Country/Re<br>gion     | Grid<br>Frequency              | Version No.                  | Device<br>Interval                             | Operation                        |  |
| ☑        | <b>Contractor</b><br><b>CONTRACTOR</b><br>t in the<br>and the control | SG8K-<br>D 001 001 | Already Set              | A200<br>÷  | SG8K-D                | Australia -<br>Energex | 50 Hz                          | CR0-1.0.5.0-<br>AR0-1.0.15.0 | <b>All Carry</b><br>The L<br><b>Controller</b> | Raco                             |  |

Figure 4 Parameter Query under Operation

Inverter parameter query can also be performed under the **Parameter Settings** menu. On opening either the common or advances parameter settings, the option will be on the top right (Figure 5).

|     | <b>Advanced Settings</b><br>$\times$                 |                                                  |                      |                        |        |             |  |  |
|-----|------------------------------------------------------|--------------------------------------------------|----------------------|------------------------|--------|-------------|--|--|
|     | <b>Protection Parameters</b><br><b>Power Control</b> |                                                  |                      |                        |        |             |  |  |
| No. | Parameter Name                                       | Latest Value<br>Update Time: 2020-10-15 16:48:18 | Numerical Term       | Coefficient            | Unit   | Remarks     |  |  |
|     | 10-min Overvoltage<br>Protection                     | ON                                               | <b>Please Select</b> | $\checkmark$<br>$\sim$ | $\sim$ | <b>CONT</b> |  |  |

Figure 5 Parameter Query under Settings Menu

On selecting any of the parameter query options, a prompt will pop up where a task name and a valid period can then be set. The valid period is the time after which the query will timeout if it is not complete.

| Task Name:<br>2020-08-11 11:35 Inverter Remote Parameter Ou<br><b>Instruction Valid</b><br>0.5 <sub>h</sub><br>Period:<br>Note: When the inverter parameters are queried, the parameter setting is not<br>affected. Click "Cancel" to exit the inverter parameter query function. |  |
|----------------------------------------------------------------------------------------------------|--|
|                                                                                                    |  |
|                                                                                                    |  |
|                                                                                                    |  |
|                                                                                                    |  |
|                                                                                                    |  |
| Cancel<br>Confirm                                                                                                    |  |

Figure 6 Task Name & Valid Period

Clicking confirm will begin the query which can take up to a few minutes, depending on the number of parameters requested from the inverter.

On completion, the "**Latest Value**" under the parameter menu will update and display the latest parameters read from the inverter. For viewing parameters which have multiple settings to them, a sub-menu will appear on selecting the relevant setting (Figure 7).

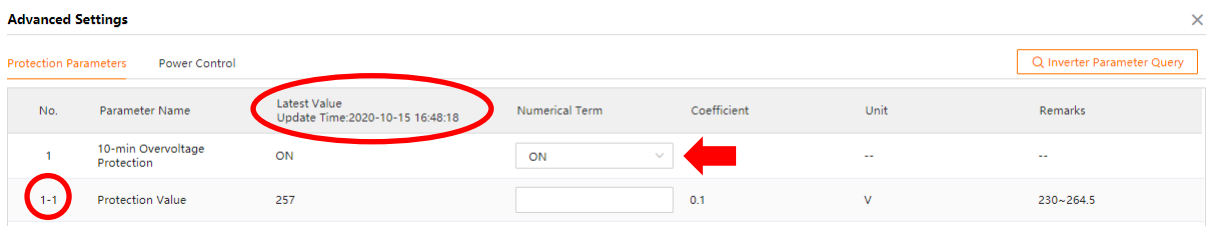

Figure 7 Latest Value and Sub-Menu

## **Changing the Settings:**

Once the settings have been viewed, they can then be amended as required. This can be done using the two parameter menus namely **Common** and **Advanced Parameter Settings**.

Similar to viewing settings, the sub-parameters for a setting can be viewed changed by selecting the relevant setting. Simply input the value or setting you would like to adjust the parameter to and click "**Apply Settings**" down at the bottom.

| $\times$<br><b>Advanced Settings</b> |                                 |                                                 |                               |             |        |                                                                              |  |  |
|--------------------------------------|---------------------------------|-------------------------------------------------|-------------------------------|-------------|--------|------------------------------------------------------------------------------|--|--|
| <b>Protection Parameters</b>         | <b>Power Control</b>            |                                                 |                               |             |        | Q Inverter Parameter Query                                                   |  |  |
| No.                                  | Parameter Name                  | Latest Value<br>Update Time:2020-10-15 16:48:18 | Numerical Term                | Coefficient | Unit   | Remarks                                                                      |  |  |
| $\mathbf{1}$                         | <b>Active Power Limit Ratio</b> | 100                                             |                               | 0.1         | 96     | $0 - 100$<br>$0 - 110$                                                       |  |  |
| $\overline{2}$                       | Zero-export                     |                                                 | Partial<br>$\checkmark$       | $\sim$      | $\sim$ | $\sim$                                                                       |  |  |
| $2 - 1$                              | Total feed-in power             | $\bullet$                                       | 5000                          | 1           | W      | Transform system power ~<br>Transform system power +<br>Inverter rated power |  |  |
| 3                                    | <b>Existing Inverter</b>        | Off                                             | Please Select<br>$\checkmark$ | $\sim$      | $\sim$ | $\sim$                                                                       |  |  |
|                                      |                                 |                                                 |                               |             |        |                                                                              |  |  |
|                                      |                                 |                                                 |                               |             |        |                                                                              |  |  |
|                                      |                                 |                                                 |                               |             |        |                                                                              |  |  |
|                                      |                                 |                                                 |                               |             |        |                                                                              |  |  |
|                                      |                                 |                                                 | <b>Anniv Settings</b>         |             |        |                                                                              |  |  |

Figure 8 Changing Settings

Please note, only settings that have been entered will be changed.

To proceed further with the settings, a password must be entered. This password is the same as **the login password for the account**.

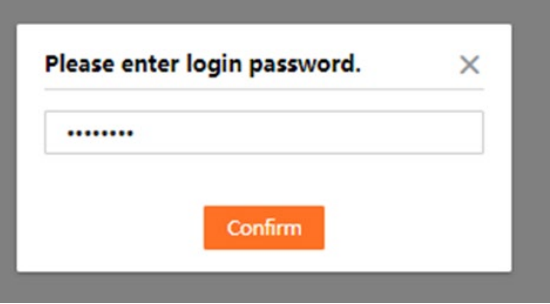

Figure 9 Login Password

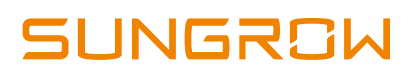

A task name and a valid period can then be selected. Clicking "**Confirm**" will initiate the settings.

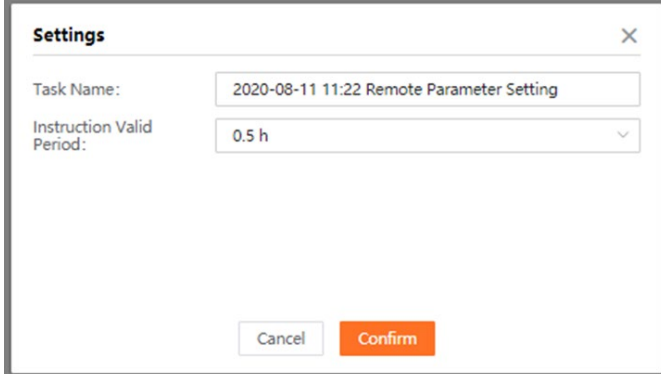

Figure 10 Task Name & Valid Period

The status can then be checked using the "**Clock Option**" under operation. This will allow the user to view the set and read back values.

| <b>View Task History</b>                                                                                             |                                |                              |                                |           |                 |                         |  |  |
|----------------------------------------------------------------------------------------------------|--------------------------------|------------------------------|--------------------------------|-----------|-----------------|-------------------------|--|--|
| SG8K-D 001 001<br>Device Interval:<br>Inverter Model: SG8K-D<br>Plant Name:<br>$\alpha$<br>■ 2020-07-07 ~ 2020-07-07 |                                |                              |                                |           |                 |                         |  |  |
| No.                                                                                                    | <b>Execute the Instruction</b> | Operator                     | <b>Instruction Issued Time</b> | Set Value | Read-back Value | <b>Execution Result</b> |  |  |
| 1                                                                                                    | Total feed-in power            |                              | 2020-07-07 16:16:53            | 5,000     | 5,000           | Successful              |  |  |
| $\overline{2}$                                                                                                    | Zero-export                    | $\sim$                       | 2020-07-07 16:16:53            | Partial   | Partial         | Successful              |  |  |
| 3                                                                                                    | <b>Protection Value</b>        | œ                            | 2020-07-07 16:09:32            | $\sim$    | 257             | Successful              |  |  |
| $\overline{4}$                                                                                                    | 10-min Overvoltage Protection  | $\qquad \qquad \blacksquare$ | 2020-07-07 16:09:32            | $\sim$    | ON              | Successful              |  |  |

Figure 11 View Task History

If you have any questions for remote setting features, please contact Sungrow Service Department at *[https://www.sungrowpowerservice.com/Page/Contact/contact-us](https://www.sungrowpowerservice.com/Page/Contact/contact-us-global)[global](https://www.sungrowpowerservice.com/Page/Contact/contact-us-global)*